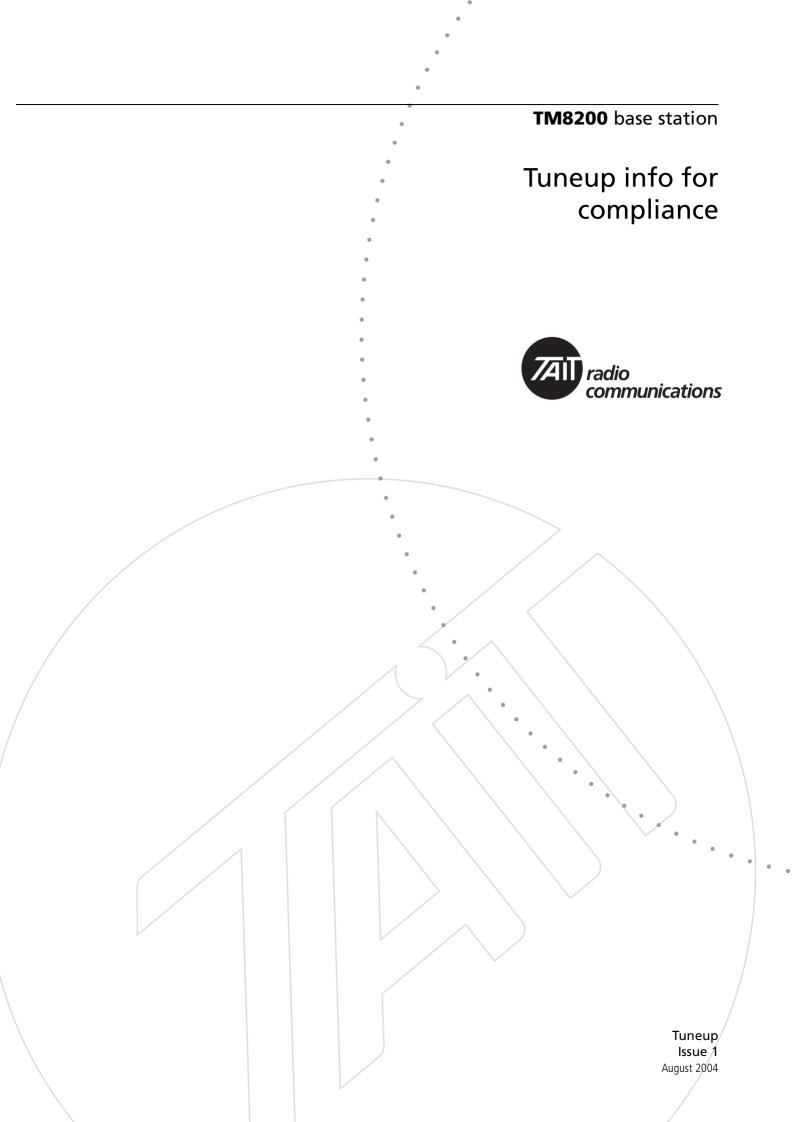

# **Tait Contact Information**

## **Tait Radio Communications**

#### Corporate Head Office New Zealand

Tait Electronics Ltd P.O. Box 1645 Christchurch New Zealand

E-mail: info@taitworld.com Website: http://www.taitworld.com

Technical Support:

E-mail: support@taitworld.com Website: http://support.taitworld.com

### **Tait North America**

Regional Head Office - United States of America

Tait North America Inc. E-mail: usa@taitworld.com

Canada

Tait North America Inc.

E-mail: canada@taitworld.com

#### **Latin America**

Tait Latin America

E-mail: latinamerica@taitworld.com

### **Tait Europe**

Regional Head Office - United Kingdom

Tait Mobile Radio Ltd E-mail: teusales@tait.co.uk

## http://www.taitworld.com

#### **Tait North Asia**

Regional Head Office - Hong Kong Tait Mobile Radio (Hong Kong) Ltd E-mail: hongkong@taitworld.com

Beijing

Tait Mobile Radio (Hong Kong) Ltd E-mail: beijing@taitworld.com

#### **Tait South Asia**

Regional Head Office - Singapore Tait Electronics (Far East) Pte Ltd E-mail: singapore@taitworld.com

Thailand

Tait Mobile Radio Ltd

E-mail: thailand@taitworld.com

#### Oceania

New Zealand

Tait Communications Ltd

E-mail: headoffice@tcl.tait.co.nz

Australia

Tait Electronics (Aust) Pty Ltd E-mail: australia@taitworld.com

**Note:** For the addresses and phone numbers of the above regional offices refer to the Tait-World website.

# **Preface**

## **Scope of Manual**

Welcome to the Tuneup information for compliance. This manual provides information on Tuneup for the TM8200 hardware.

# **Enquiries and Comments**

If you have any enquiries regarding this manual, or any comments, suggestions and notifications of errors, please contact Technical Support (refer to "Tait Contact Information" on page 2).

# **Updates of Manual and Equipment**

In the interests of improving the performance, reliability or servicing of the equipment, Tait Electronics Ltd reserves the right to update the equipment or this manual or both without prior notice.

# Copyright

All information contained in this manual is the property of Tait Electronics Ltd. All rights are reserved. This manual may not, in whole or in part, be copied, photocopied, reproduced, translated, stored, or reduced to any electronic medium or machine-readable form, without prior written permission from Tait Electronics Ltd. All trade names referenced are the service mark, trademark or registered trademark of the respective manufacturers.

## Disclaimer

There are no warranties extended or granted by this manual. Tait Electronics Ltd accepts no responsibility for damage arising from use of the information contained in the manual or of the equipment and software it describes. It is the responsibility of the user to ensure that use of such information, equipment and software complies with the laws, rules and regulations of the applicable jurisdictions.

# **Typographical Conventions**

"File > Open" means "click File on the menu bar, then click Open on the list of commands that pops up".

## **Associated Documentation**

TM8200 Installation Guide.

TM8200 Service Manual.

TM8200 Specifications Manual.

TM8200 Service Kit and Alarm Center User's Manuals and online Help.

TM8200 Calibration Kit User's Manual and online Help.

Technical notes are published from time to time to describe applications for Tait products, to provide technical details not included in manuals, and to offer solutions for any problems that arise.

Updates may also be published on the Tait support website.

## **Publication Record**

| Issue | Publication Date | Description |
|-------|------------------|-------------|
| 1     | August 2004      |             |

# **Contents**

| 1  | Genera    | al Information                             |
|----|-----------|--------------------------------------------|
|    | 1.1       | Equipment Set-up                           |
|    |           |                                            |
| 2  | TOPA      | SV-024 Test Unit                           |
|    | 2.1       | Test Equipment Setup                       |
|    | 2.2       | Operation                                  |
|    |           | TOP / TM8000 switch                        |
|    |           | TOP Mod Audio / Off / Mic Audio switch     |
|    |           | Hook On / Hook Off switch                  |
|    |           | Speaker / Radio / Load switch              |
|    | 2.3       | -                                          |
|    | 2.0       | Parts List (Rev. 4)                        |
|    |           | PCB Layout                                 |
|    |           | Circuit Diagram                            |
|    |           |                                            |
|    | Calibr    | ation basics                               |
|    |           | Calibrating the radio                      |
|    | Not       | eUsing the calibration application         |
|    |           | Sliders                                    |
|    |           | Option buttons                             |
|    |           | Radio Model toolbar                        |
|    | n         | Specifications form                        |
|    | 2.        | Viewing calibration test results           |
|    | 2.        | Viewing calibration files                  |
|    |           | 0                                          |
| No | oteCalib: | ration tests                               |
|    | Not       | eAD6521 Volt Ref34                         |
|    |           | reTCXO/VCO Mod Dev                         |
|    |           | eReceiver34                                |
|    |           | eMute                                      |
|    | Not       | reFinal Gate Bias and Tx Driver Bias Limit |
|    |           | portantTx Power Control                    |
|    | -1        |                                            |
| Im | portant   | Deviation and squelch thresholds           |
|    | -         | portantDeviation Settings tab              |
|    | n         | Squelch and Signalling Thresholds tab      |
|    |           | A land organism Thresholds tab             |

| n | Raw o | data reference             |
|---|-------|----------------------------|
|   | n     | Volt Ref/TCXO/VCO/VCXO tab |
|   | n     | VCO Auto Cal Check tab     |
|   | n     | Receiver tab               |
|   | n     | Mute tab                   |
|   | n     | Tx Gate Biasing tab        |
|   | n     | Power tab                  |
|   | n     | Test Freqs tab41           |

# 1 General Information

#### **Transmitter Issues**

The following issues relate to the operation of the transmitter:

- RF and thermal burns
- antenna loading
- test transmissions
- accidental transmissions
- distress beacons

The precautions required in each case are given below.

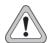

#### Caution

Avoid thermal burns. Do not touch the cooling fins or underside of the radio body when the transmitter is or has been operating. Avoid RF burns. Do not touch the antenna while the transmitter is operating.

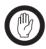

#### **Important**

The radio has been designed to operate with a 50  $\Omega$  termination impedance, but will tolerate a wide range of antenna loading conditions. Nevertheless, do not operate the transmitter without a suitable load. Failure to do so might result in damage to the power output stage of the transmitter.

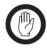

#### **Important**

While servicing the main board, avoid overheating the radio during test transmissions. The following is good practice: Secure the main-board assembly in the chassis with the two external screws and one of the internal screws. The heat-transfer block must be secured to the main board. The lid of the radio body may be left off. After completing any measurement or test requiring activation of the transmitter, immediately return the radio to the receive mode.

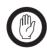

#### **Important**

Under certain circumstances the microprocessor can key on the transmitter. Ensure that all instruments are protected at all times from such accidental transmissions.

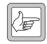

#### Note

The frequency ranges 156.8 MHz  $\pm$  375 kHz, 243 MHz  $\pm$  5 kHz, and 406.0 to 406.1 MHz are reserved worldwide for use by distress beacons. Do not program transmitters to operate in any of these frequency bands..

Figure 1.1 Test equipment for servicing radios

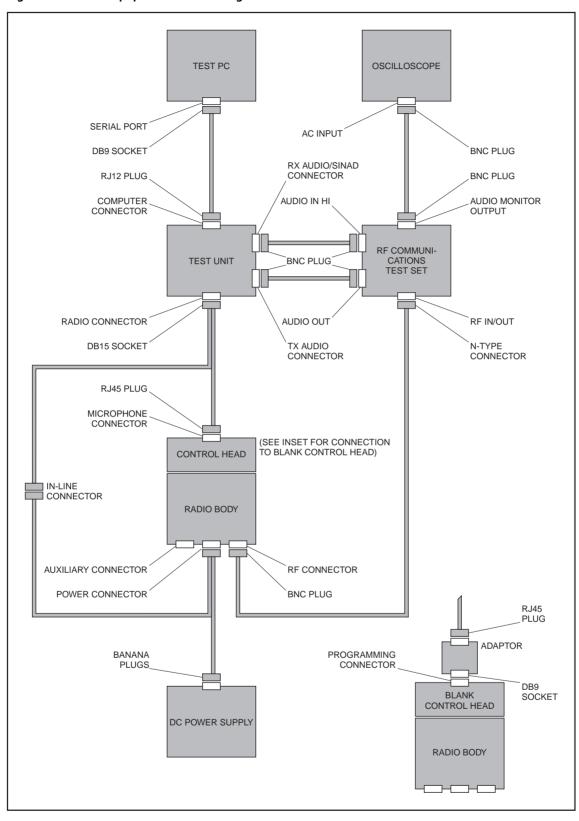

## 1.1 Equipment Set-up

#### Introduction

This subsection covers the setting up of the test equipment for servicing the radios, as well as related aspects:

- setting up of test equipment, including test unit
- use of test unit
- installing programming and calibration applications
- basic programming and calibration tasks
- invoking CCTM (computer-controlled test mode)
- summary tables of CCTM commands and error codes
- visual and aural indications provided by radio

The last-named aspect applies to control heads with UI, and concerns the STATUS LEDs and LCD screen, and the various alerts and confidence tones emitted from the speaker.

#### **Connect Equipment**

Connect the test equipment to the radio as shown in Figure 1.1. Use the test unit, cables and adaptor of the service kit. The face of the test unit is fitted with a speaker, five switches, and the following connectors:

"RADIO" connector (DB15 plug)
 "COMPUTER" connector (RJ12 socket)
 "TX AUDIO" connector (BNC socket)
 "RX AUDIO/SINAD" connector (BNC socket)

These connectors are all required for connecting the test equipment and radio. Figure 1.2 illustrates the face of the test unit.

#### **Use of Test Unit**

The test unit facilitates the testing of the receive and transmit functions of radios. When the switches are set for the required mode, the test unit automatically routes all signals to the appropriate destinations. The unit may be used with both mobile and portable radios. A full description is given in the accessories manual. As shown in Figure 1.2, the switches are:

- SELECTOR switch
- HOOK switch
- MODE switch
- AUDIO IN switch
- AUDIO OUT switch

For servicing TM8200 radios set the SELECTOR switch to "TM8200". For testing receive and transmit functions respectively, the remaining switches must be set as described below. (When programming or calibrating radios the switches have no effect, although it is good practice to set the MODE switch to "RX".)

Figure 1.2 Illustration of the face of the test unit

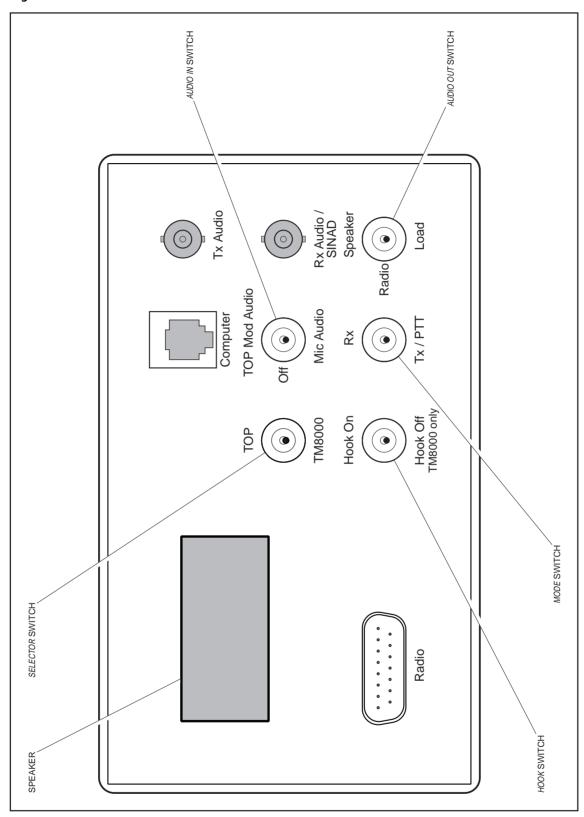

11

#### Settings for Receive Tests

For receive tests set the switches on the test unit as follows:

■ HOOK switch : "HOOK OFF"

■ MODE switch : "RX" ■ AUDIO IN switch : "OFF"

■ AUDIO OUT switch: "SPEAKER" or "LOAD"

In the last-named case, with the switch in the "SPEAKER" position, the received audio is output from the test unit's speaker. In the "LOAD" position a 16  $\Omega$ load is switched into the circuit in place of the test unit's speaker. Note, however, that the AUDIO OUT switch has no effect on the radio's speaker.

#### Settings for Transmit Tests

For transmit tests set the switches on the test unit as follows:

■ HOOK switch : "HOOK OFF"
 ■ MODE switch : "RX" initially
 ■ AUDIO IN switch : "MIC AUDIO"
 ■ AUDIO OUT switch: (immaterial)

When ready to transmit, set the MODE switch to the "TX/PTT" position. This switch functions in the same way as the PTT switch on the microphone.

#### **Product Support CD**

After setting up the test equipment for the first time, install the programming and calibration applications on the test PC. These applications are included on the product support CD supplied with the service kit. Access the contents of the CD as follows:

- 1. Insert the product support CD in the CD-ROM drive of the test PC.
- 2. The *Contents* window of the CD should appear; the window is illustrated in Figure 1.3. If the *Contents* window fails to appear, proceed as follows:
- 3. Click "Start" > "Run". The "Run" dialogue box appears.
- 4. Type **d**:\menu.exe, where **d** is the letter designating the CD-ROM drive.
- 5. Click the "OK" button. The "Run" dialogue box is closed and the *Contents* window appears.

Figure 1.3 The Contents window of the product support CD

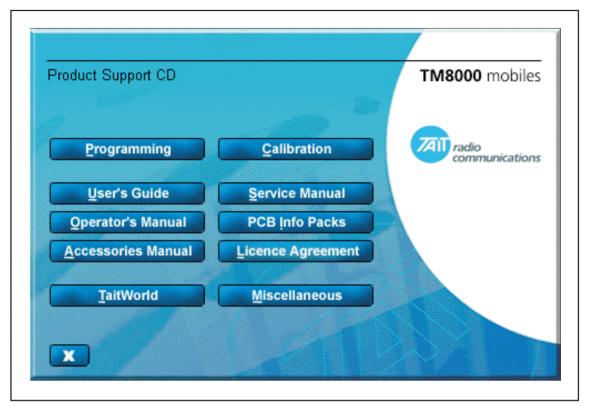

#### **Install Applications**

The upper two buttons in the *Contents* window of the product support CD allow for the installation of the programming and calibration applications:

- 1. Click the "Programming" button. Installation of the programming application begins automatically. Follow the instructions on the screen to complete the installation.
- 2. Click the "Calibration" button. Installation of the calibration application begins automatically. Follow the instructions on the screen to complete the installation.
- 3. The Contents window remains open following installation of the above applications. Investigate the remaining features of the product support CD as described below, or click the Close button to remove the window.
- 4. Remove and store the product support CD.

#### **View Documents**

The middle six buttons in the *Contents* window of the product support CD give access to the documents stored on the CD:

To view any document click the corresponding button. The Adobe Acrobat Reader application needs to be installed on the test PC.

#### Access TaitWorld Website

Of the two lower and remaining buttons in the *Contents* window of the product support CD, the "*Miscellaneous*" button is currently unused. Clicking the "*TaitWorld*" button opens the default browser installed on the test PC and accesses the TaitWorld website.

# Programming Application

The programming application is typically used to read the programming file of a radio, change settings in the various forms constituting the file, and reprogram the radio. Alternatively, the application can be used to open a new file, select the required settings, and program one or more radios. To run the application and become familiar with its features, proceed as follows:

- 1. Click "Start" > "Programs" > "Tait Programming Applications" > "TM8200 Programming Application". The programming application is opened.
- 2. On the menu bar, click "Help" > "Contents and Index". The on-line help facility is opened.
- 3. Read the information provided by the on-line help facility.
- 4. Close the on-line help facility and close the programming application.

#### **Calibration Application**

The calibration application is used to read radio calibration files, perform diagnostic functions, change certain settings, perform calibration tests, view and check calculated calibration data, and program radios with calibration files. To run the application and become familiar with its features, proceed as follows:

- Click "Start" > "Programs" > "Tait Programming Applications" > 1. "TM8200 Calibration Application". The calibration application is opened.
- 2. On the menu bar, click "Help" > "Contents and Index". The on-line help facility is opened.
- 3. Read the information provided by the on-line help facility.
- 4. Close the on-line help facility and close the calibration application.

#### Computer-controlled Test Mode

The servicing procedures require a radio to be placed in the computercontrolled test mode. In this mode CCTM commands can be entered at the test PC. These commands are then relayed via the test unit to the radio. Certain CCTM commands cause the radio to carry out particular functions; others read particular settings and parameter values in the radio. The CCTM commands of use in servicing radios are listed in Table 1.1 to Table 1.5, grouped according to category.

#### **Terminal Program** for CCTM

To place a radio in CCTM requires the use of a terminal program on the test PC. An example is HyperTerminal, which is supplied with Microsoft Windows. As a preliminary, first select the settings for the communications port as follows:

- 1. Open the terminal program. (In the case of HyperTerminal, click "Start" > "Programs" > "Accessories" > "Communications" > "HyperTerminal".)
- 2.. In the terminal program first select the COM port to which the radio is connected. Then select the following settings for the port:

■ bits per second: 19 200

data bits : 8

parity : none

stop bits : 1

flow control · none

- 3. Click the "OK" button (or equivalent).
- 4. Save the file with the port settings under a suitable name. For subsequent sessions requiring the terminal program, open this file.

Table 1.1 CCTM commands in the audio category

| Camanand                                                                                            | Usage                                                                                                    |                    |  |  |
|----------------------------------------------------------------------------------------------------|----------------------------------------------------------------------------------------------------|--------------------|--|--|
| Command                                                                                             | Entry at keyboard                                                                                                    | Response on screen |  |  |
| Audio category                                                                                      |                                                                                                    |                    |  |  |
| 20 – Mute received audio Forces muting of the received audio signal                                 | 20                                                                                                    | None               |  |  |
| 21 – Unmute received audio<br>Forces unmuting of the received<br>audio signal                       | 21                                                                                                    | None               |  |  |
| 22 – Mute microphone<br>Mutes transmit modulation<br>(effectively mutes microphone<br>audio)        | 22                                                                                                    | None               |  |  |
| 23 – Unmute microphone Unmutes transmit modulation (effectively unmutes microphone audio)           | 23                                                                                                    | None               |  |  |
| <b>74 – Audio PA</b> Controls the state of the audio PA (and hence enables or disables the speaker) | 74 x<br>where x is the required state<br>(0=stand-by, 1=on, 2=mute)                                                                                                    | None               |  |  |
| 110 – Audio volume<br>Sets the level of the audio volume                                            | 110 x where x defines the required level (any integer from 0 to 255)                                                                                                    | None               |  |  |
| 138 – Select microphone<br>Selects the microphone required                                          | 138 x where x is the required microphone (0=control-head microphone; 1=auxiliary microphone)                                                                                      | None               |  |  |
| <b>323 – Audio tap in</b> Generates the audio tone AUD TAP IN at the specified tap point            | 323 <b>x y</b> where <b>x</b> specifies the tap point (r2, r5, t1 or t5) and <b>y</b> the tap type (A=bypass in, B=combine, E=splice) (the default is A when <b>y</b> is omitted) | None               |  |  |
| <b>324 – Audio tap out</b> Outputs the audio signal at the specified tap point to AUD TAP OUT       | 324 x y where x specifies the tap point (r1, r2, r3, r4, r5, t1, t2, t3 or t7) and y the tap type (C=bypass out, D=split, E=splice) (the default is D when y is omitted)          | None               |  |  |

Table 1.2 CCTM commands in the radio-information, radio-control and system categories

| Comment                                                                                                | Usage                                                      |                                                                                                   |  |  |  |
|----------------------------------------------------------------------------------------------------|------------------------------------------------------------|---------------------------------------------------------------------------------------------------|--|--|--|
| Command                                                                                                | Entry at keyboard                                          | Response on screen                                                                                |  |  |  |
| Radio-information category                                                                             |                                                            |                                                                                                   |  |  |  |
| <b>94 – Radio serial number</b> Reads the serial number of the radio                                   | 94                                                         | <b>x</b> where <b>x</b> is the serial number (an eight-digit number)                              |  |  |  |
| <b>96 – Firmware version</b> Reads the version number of the radio firmware                            | 96                                                         | QMA1F_x_y where x is a three-character identifier and y is an eight-digit version number          |  |  |  |
| <b>97 – Boot-code version</b> Reads the version number of the boot code                                | 97                                                         | QMA1B_x_y where x is a three-character identifier and y is an eight-digit version number          |  |  |  |
| <b>98 – FPGA version</b> Reads the version number of the FPGA                                          | 98                                                         | QMA1G_x_y<br>where x is a three-character<br>identifier and y is an eight-digit<br>version number |  |  |  |
| <b>133 – Hardware version</b> Reads the product code of the radio body and the hardware version number | 133                                                        | x y where x is the product code and y is the version number (a four-digit number)                 |  |  |  |
| <b>134 – FLASH serial number</b><br>Reads the serial number of the<br>FLASH memory                     | 134                                                        | x where x is the serial number (a 16-digit hexadecimal number)                                    |  |  |  |
| Radio-control category                                                                                 |                                                            |                                                                                                   |  |  |  |
| <b>400 – Select channel</b><br>Changes the current channel to<br>that specified                        | 400 x (alternatively *x) where x is a valid channel number | None                                                                                              |  |  |  |
| System category                                                                                        |                                                            |                                                                                                   |  |  |  |
| <b>46 – Supply voltage</b> Reads the supply voltage                                                    | 46                                                         | <b>x</b> where <b>x</b> is the supply voltage in millivolts                                       |  |  |  |
| 203 – Clear system error<br>Clears the last recorded system<br>error                                   | 203                                                        | None                                                                                              |  |  |  |
| 204 – Read system error<br>Reads the last recorded system<br>error and the associated data             | 204                                                        | SysErr: x y where x is the error number and y represents the associated data                      |  |  |  |

Table 1.3 CCTM commands in the frequency-synthesizer and receiver categories

| Command                                                                                                    | Usage                                                                                                    |                                                                                        |  |  |
|----------------------------------------------------------------------------------------------------|----------------------------------------------------------------------------------------------------|----------------------------------------------------------------------------------------|--|--|
| Command                                                                                                    | Entry at keyboard                                                                                                    | Response on screen                                                                     |  |  |
| Frequency-synthesizer category                                                                                                    |                                                                                                    |                                                                                        |  |  |
| <b>72 – Lock status</b> Reads the lock status of the RF PLL, FCL and LO2 respectively                                                  | 72                                                                                                    | where x is the RF PLL, y the FCL, and z the LO2 lock status (0=not in lock, 1=in lock) |  |  |
| <b>101 – Radio frequencies</b> Sets the transmit and receive frequencies to specified values                                           | 101 x y 0 where x is the transmit and y the receive frequency in hertz (any integer from 50 000 000 to 1000 000 000) | None                                                                                   |  |  |
| <b>334 – Synthesizer power</b><br>Switches the frequency synthesizer<br>on or off via the DIG SYN EN line                              | 334 x where x is the required state (0=off, 1=on)                                                                    | None                                                                                   |  |  |
| <b>335 – Synthesizer switch</b> Switches the transmit-receive switch of the frequency synthesizer on or off via the DIG SYN TR SW line | 335 x<br>where x is the required state<br>(0=off, 1=on)                                                              | None                                                                                   |  |  |
| Receiver category                                                                                                    |                                                                                                    |                                                                                        |  |  |
| <b>32 – Receive mode</b> Sets the radio in the receive mode                                                                            | 32                                                                                                    | None                                                                                   |  |  |
| <b>63 – RSSI level</b><br>Reads the averaged RSSI level                                                                                | 63                                                                                                    | <b>x</b> where <b>x</b> is the averaged level in multiples of 0.1 dBm                  |  |  |
| <b>376 – Front-end tuning</b> Sets or reads the tuning voltage for the front-end circuitry of the receiver                             | 376 (to read voltage)                                                                                                | <b>x</b> where <b>x</b> is the front-end tuning voltage in millivolts                  |  |  |
| receiver                                                                                                    | 376 x (to set voltage) where x is the front-end tuning voltage in millivolts (any integer from 0 to 3000)            | None                                                                                   |  |  |
| <b>378 – Receiver output level</b> Reads the signal power at the output of the channel filter (the square of the amplitude)            | 378                                                                                                    | <b>x</b> where <b>x</b> is the signal power                                            |  |  |

Table 1.4 **CCTM** commands in the transmitter category (part 1)

| Command                                                                                         | Usage                                                                                                   |                                                                                                    |  |  |
|-------------------------------------------------------------------------------------------------|----------------------------------------------------------------------------------------------------|----------------------------------------------------------------------------------------------------|--|--|
| Command                                                                                         | Entry at keyboard                                                                                       | Response on screen                                                                                                    |  |  |
| Transmitter category                                                                            |                                                                                                    |                                                                                                    |  |  |
| 33 – Transmit mode<br>Sets the radio in the transmit mode                                       | 33                                                                                                    | None                                                                                                    |  |  |
| <b>47 – Temperature</b> Reads the temperature in the vicinity of the PAs                        | 47                                                                                                    | x y where x is the ADC value of the tem-perature (an integer from 0 to 1023) and y is the corresponding voltage in millivolts (a value from 0 to 1200 mV) |  |  |
| 114 – Transmitter power<br>Sets or reads the transmitter power<br>setting (compare command 326) | 114 (to read value)                                                                                     | <b>x</b> where <b>x</b> is the current power setting (an integer from 0 to 1023)                                                                          |  |  |
|                                                                                                 | 114 x (to set value) where x is the required power setting (an integer from 0 to 1023)                  | None                                                                                                    |  |  |
| <b>304 – Driver bias</b> Sets or reads the clamp current at the gate of the PA driver           | 304 (to read value)                                                                                     | where x is the DAC value of the clamp current (an integer from 0 to 255)                                                                                  |  |  |
|                                                                                                 | 304 x (to set value) where x is the required DAC value of the clamp current (an integer from 0 to 255)  | None                                                                                                    |  |  |
| 318 – Forward power<br>Reads the forward-power level                                            | 318                                                                                                    | where x is the voltage in millivolts corresponding to the power level (a value from 0 to 1100 mV)                                                         |  |  |
| 319 – Reverse power<br>Reads the reverse-power level                                            | 319                                                                                                    | where x is the voltage in millivolts corresponding to the power level (a value from 0 to 1100 mV)                                                         |  |  |
| <b>326 – Transmitter power</b><br>Sets the power level of the<br>transmitter                    | 326 <b>x</b> where <b>x</b> specifies the level (0=off, 1=very low, 2=low, 3=medium, 4=high, 5=maximum) | None                                                                                                    |  |  |

Table 1.5 CCTM commands in the transmitter category (part 2)

| Command                                                                   | Usage                                                                                                  |                                                                                         |  |  |
|---------------------------------------------------------------------------|----------------------------------------------------------------------------------------------------|-----------------------------------------------------------------------------------------|--|--|
| Command                                                                   | Entry at keyboard                                                                                      | Response on screen                                                                      |  |  |
| Transmitter category                                                      |                                                                                                    |                                                                                         |  |  |
| <b>331 – Final bias 1</b> Sets or reads the bias voltage for the first PA | 331 (to read value)                                                                                    | <b>x</b> where <b>x</b> is the DAC value of the bias voltage (an integer from 0 to 255) |  |  |
|                                                                           | 331 x (to set value) where x is the DAC value of the required bias voltage (any integer from 0 to 255) | None                                                                                    |  |  |
| 332 – Final bias 2<br>Sets or reads the bias voltage for<br>the second PA | 332 (to read value)                                                                                    | where x is the DAC value of the bias voltage (an integer from 0 to 255)                 |  |  |
|                                                                           | 332 x (to set value) where x is the DAC value of the required bias voltage (any integer from 0 to 255) | None                                                                                    |  |  |

#### Invoking CCTM

Using the terminal program, place the radio in CCTM as follows:

- 1. Enter the character ^ to reset the radio.
- 2. As soon as the radio is reset, the letter *V* is displayed. (If an uppercase letter *V* appears, this implies a fault.)
- 3. Immediately the letter *V* is displayed, enter the character %. (The character % must be entered within half a second of the letter *V* appearing.)
- 4. If the character % is accepted, the character is displayed in response, and the message *CL* (two-digit display) or *C* (one-digit display) appears on the radio's LCD screen. This implies that the radio has entered CCTM. If the attempt fails, repeat Steps 1 to 3.

#### **CCTM Error Codes**

Once the radio is in CCTM, the CCTM commands may be entered as shown in Table 1.1 to Table 1.5. Depending on the command, a response might or might not be displayed. If an error occurs, an error code will be displayed. Possible error codes are listed in Table 1.6.

Table 1.6 CCTM error codes

| Error code | Description                                                                                                    |  |
|------------|----------------------------------------------------------------------------------------------------|--|
| C01        | An invalid CCTM command has been received. Enter a valid CCTM command.                                                                                                    |  |
| C02        | A valid CCTM command with invalid parameters has been received. Re-enter the CCTM command with valid parameters.                                                                                    |  |
| C03        | A valid CCTM command has been received but cannot be processed at this time. Enter the CCTM command again. If the error persists, power the radio down and up again, and re-enter the CCTM command. |  |
| C04        | An error occurred on entry into CCTM. Power the radio down and up again, and place the radio in CCTM again.                                                                                         |  |
| C05        | The radio has not responded within the specified time. Re-enter the CCTM command.                                                                                                    |  |
| X04        | The DSP is not responding. Check the DSP pin connections. If the error persists, replace the DSP.                                                                                                   |  |
| X05        | The version of the DSP is incompatible with the version of the radio firmware. Replace the DSP with a later version.                                                                                |  |
| X06        | The internal configuration of the MCU is incorrect. Adjust the configuration.                                                                                                    |  |
| X31        | There is an error in the checksum for the model configuration.                                                                                                    |  |
| X32        | There is an error in the checksum for the radio's database.                                                                                                    |  |
| X35        | The radio temperature is above the T1 threshold and a reduction in the transmit power is impending. To avoid damaging the radio, stop transmitting until the radio has cooled down sufficiently.    |  |
| X36        | The radio temperature is above the T2 threshold and the inhibiting of transmissions is imminent.                                                                                                    |  |
| X37        | The supply voltage is less than the V1 threshold.                                                                                                    |  |
| X38        | The supply voltage is less than the V2 threshold and the radio has powered itself down. The radio will not respond to the reset command character ^.                                                |  |

# Visual and Aural Indications

In radios that have a control head with UI, visual and aural indicators give information about the state of the radio. Visual indications are provided by the STATUS LEDs, function-key LEDs, and LCD screen on the front panel. The information conveyed by the STATUS LEDs is listed in Table 1.7. The behaviour of the function-key LEDs depends on the way the function keys are programmed; further information is not appropriate in this manual. The LCD screen normally displays only the number of the channel to which the radio is tuned. Other displays will be mentioned where necessary but are not summarised here. Aural indications are provided in the form of different tones emitted from the speaker. The information conveyed by the tones is given in Table 1.8. Not all of the tones listed are relevant to the servicing of radios but they are included for the sake of completeness.

Table 1.7 Visual indications provided by the STATUS LEDs of control heads with UI

| LED colour | LED name            | Indications | Meanings                                                                                                    |
|------------|---------------------|-------------|----------------------------------------------------------------------------------------------------|
| Red        | Transmit            | LED is on   | The radio is transmitting                                                                                                    |
|            |                     | LED flashes | (1) The transmit timer is about to expire (2) The radio has been stunned                                                                                                    |
| Green      | Receive and monitor | LED is on   | There is activity on the current channel, although it might not be audible                                                                                                    |
|            |                     | LED flashes | <ul><li>(1) The radio has received a call with valid special signalling</li><li>(2) The monitor has been activated</li><li>(3) The squelch override has been activated</li></ul> |
| Amber      | Scanning            | LED is on   | The radio is scanning a group of channels for activity                                                                                                    |
|            |                     | LED flashes | The radio has detected activity on a certain channel and scanning has halted on this channel                                                                                     |

Table 1.8 Aural indications emitted from the speaker of control heads with UI

| Type of tone                | Meanings                                                                                                    |  |  |  |
|-----------------------------|----------------------------------------------------------------------------------------------------|--|--|--|
| One short beep              | <ul> <li>(1) After power-up — Radio is locked; PIN is required</li> <li>(2) On power-down — Radio is off</li> <li>(3) On pressing key — Key-press is valid</li> <li>(4) On pressing function key — Function has been initiated</li> </ul> |  |  |  |
| One short low-pitched beep  | On pressing function key again — Function has been terminated                                                                                                    |  |  |  |
| One short high-pitched beep | While powered up — Radio has been stunned                                                                                                    |  |  |  |
| One long low-pitched beep   | <ul> <li>(1) On pressing key — Key-press is invalid</li> <li>(2) On entry of PIN — PIN is invalid</li> <li>(3) On pressing PTT switch — Transmission is inhibited</li> </ul>                                                              |  |  |  |
| Two short beeps             | <ul> <li>(1) On power-up — Radio is ready to use</li> <li>(2) On entry of PIN — PIN has been accepted and radio is ready to use</li> <li>(3) After radio has been stunned — Radio has been revived and is ready to use</li> </ul>         |  |  |  |
| Two low-pitched beeps       | While powered up — Temperature of radio is high                                                                                                    |  |  |  |
| Two high-pitched beeps      | While powered up — Temperature of radio is very high and all transmissions will be at low power; if temperature rises further, transmissions will be inhibited                                                                            |  |  |  |
| Three short beeps           | While powered up — Previously busy channel is now free                                                                                                    |  |  |  |
| Three beeps                 | During transmission — Transmit time-out is imminent; transmission will be terminated in 10 seconds                                                                                                    |  |  |  |
| Warble                      | While powered up — Frequency synthesizer is out of lock on current channel; LCD will usually be flashing $OL$ (two-digit display) or $L$ (one-digit display)                                                                              |  |  |  |
| Continuous low-pitched tone | While powered up — System error has occurred and radio might be inoperable; LCD usually displays <i>E1</i> or <i>E2</i> (two-digit display) or <i>E</i> (one-digit display)                                                               |  |  |  |

# 2 TOPA-SV-024 Test Unit

The TOPA-SV-024 test unit is used to test and maintain Tait Orca portables (TOP) and TM8200 radios by providing an interface between the radio, a test PC, and an RF communications test set.

The diagram below shows the front panel of the test unit.

Figure 2.1 TOPA-SV-024 test unit

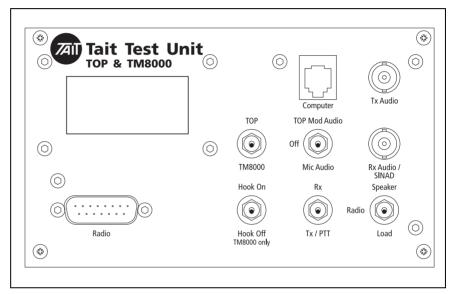

# 2.1 Test Equipment Setup

The diagram on the following page shows how the test unit is connected to the radio, the test PC, and the RF communications test set.

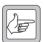

Note

The test unit can also be connected to a T2000 radio using the T2000-11 cable. Use with T2000 radios is not described in this document.

Figure 2.2 Test setup

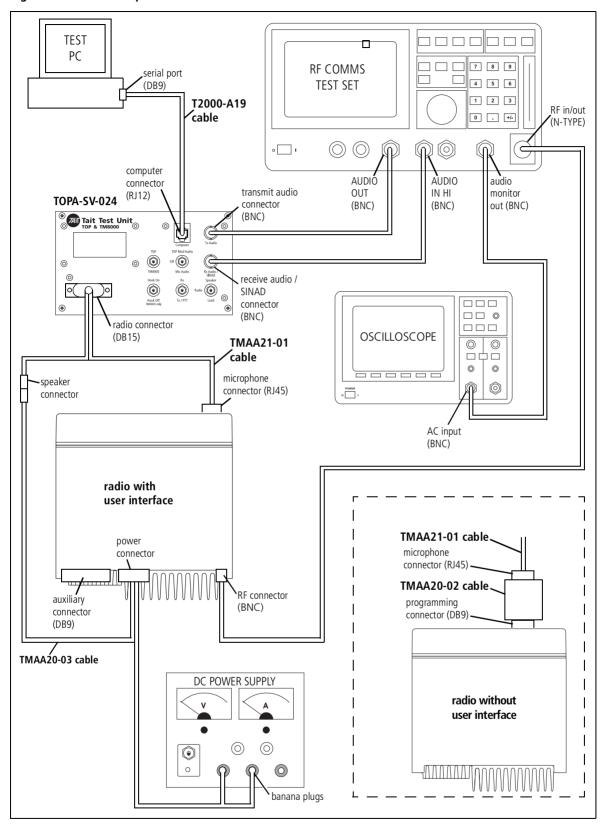

## 2.2 Operation

This section explains the function of the TOPA-SV-024 test unit controls. The procedure for using the test unit is described in the section of the TM8200 Service Manual covering test equipment.

#### 2.2.1 TOP / TM8000 switch

This 2-way toggle switch is used to switch attenuation resistors (R4, R5, R6) in and out of the line from the radio's positive speaker output to the positive receive audio/SINAD output of the test unit (before the isolating transformer).

- When set to **TOP**, the attenuation resistors are switched out.
- When set to **TM8000**, the attenuation resistors are switched in (attenuation 10:1).

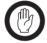

**Important** 

Selecting the wrong switch position can result in incorrect SINAD readings.

#### 2.2.2 TOP Mod Audio / Off / Mic Audio switch

This 3-way toggle switch is used to switch between **Mod Audio** (Tait Orca portables only), **Mic Audio**, and **Off** (no audio signal).

- With the Tait Orca portables, this switch can be used for setting up dual point modulation by applying modulation to different parts of the radio.
- For normal transmit deviation tests (Tait Orca portables and TM8200), this switch is set to **Mic Audio**.

#### 2.2.3 Hook On / Hook Off switch

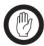

**Important** 

When using the test unit with Tait Orca portables, the **Hook On** / **Hook Off** toggle switch **must** be set to **Hook Off**. Tait Orca portables do not have a hookswitch, and if the switch is set to **Hook On**, the Tait Orca portable F1 function is activated.

This 2-way toggle switch is used to simulate the microphone hookswitch opening ("hook off") and closing ("hook on"). This is done by switching a  $12k\Omega$  resistor (R3) in or out of the MIC\_PTT line.

- When set to **Hook Off**, the  $12k\Omega$  resistor (R.3) is switched out of the MIC\_PTT line. This simulates the microphone being removed from the microphone clip.
- When set to **Hook On**, a 12kΩ resistor (R3) is switched into the MIC\_PTT line. This simulates the microphone being placed on the microphone clip.

#### 2.2.4 Rx / Tx/PTT switch

This 2-way toggle switch is used to switch between receive and transmit mode.

- When set to **Rx**, the PTT line is switched to high impedance.
- When set to **Tx/PTT**, the PTT line is pulled to ground.

### 2.2.5 Speaker / Radio / Load switch

This 3-way toggle switch is used during receive audio tests to switch the audio to the test unit speaker (**Speaker**), to the radio's internal speaker (**Radio**) or to a dummy load consisting of R1 and R2 (**Load**).

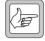

Note

This switch does not disconnect the radio's internal speaker on M8100 radios with a user interface. If the switch is set to **Speaker** or **Load**, this simulates an external speaker being connected in parallel to the radio's internal speaker. TM8200 radios without a user interface do not have an internal speaker.

With all settings, a low level audio signal is available for testing through the SINAD port.

#### **Tait Orca portables**

- When set to **Speaker**, only the speaker of the test unit is active.
- When set to **Radio**, only the speaker of the Tait Orca portable is active.
- When set to **Load**, no speaker is active. The audio signal is terminated in the test unit dummy load.

# TM8200 radios with user interface

- When set to **Speaker**, the speakers of the test unit and the TM8200 are both active. The speaker of the TM8200 cannot be disconnected.
- When set to **Radio**, only the speaker of the TM8200 is active.
- When set to **Load**, the TM8200 speaker remains active.

# 2.3 PCB Information (PCB IPN 220-01418-02A)

## 2.3.1 Parts List (Rev. 4)

| Ref. | IPN          | Description                  | Ref.    | IPN           | Description                   |
|------|--------------|------------------------------|---------|---------------|-------------------------------|
| BNC1 | 240-02100-11 | Skt Coax BNC 3.5mm Pnl N/Tag | SW1     | 230-00010-42  | Sw Tgl On Off On Dpdt Ms500hb |
| BNC2 | 240-02100-11 | Skt Coax BNC 3.5mm Pnl N/Tag | SW2     | 230-00010-57  | Sw Tgl Dpdt On-On Pnl Mtg     |
| C1   | 011-54100-01 | Cap Cer AI 1n 10% T/C B 50v  | SW3     | 230-00010-03  | Sw Tgl Spst Mini Pnl Mtg      |
| C2   | 011-54100-01 | Cap Cer AI 1n 10% T/C B 50v  | SW4     | 230-00010-16  | Sw Tgr Spst 3-Pos Pnl Mtg     |
| C3   | 020-59100-06 | Cap Elec Rdl 100m 16v 6.3x11 | SW5     | 230-00010-03  | Sw Tgl Spst Mini Pnl Mtg      |
| C4   | 011-54100-01 | Cap Cer AI 1n 10% T/C B 50v  | TRAN    | 054-00010-17  | Xfmr Line 600 Ohm 1:1         |
| PL1  | 240-00010-55 | Plg 15w Drng W-Wrap Pnl Mtg  |         |               |                               |
| PL2  | 240-04021-60 | Skt 6w Modr Ph Vrt T-Ent     | Not par | t of the PCB: |                               |
| R1   | 032-31820-01 | Res M/F Pwr 17x5 8e2 5% 2.5w | SPKR    | 032-31820-01  | Res M/F Pwr 17x5 8e2 5% 2.5w  |
| R2   | 032-31820-01 | Res M/F Pwr 17x5 8e2 5% 2.5w |         | 250-00010-19  | Spkr C/W Rubber Sealing Ring  |
| R3   | 030-55120-20 | Res Flm 4x1.6 12k 5% 0.4w    |         |               |                               |
| R4   | 030-53560-20 | Res Flm 4x1.6 560e 5% 0.4w   |         |               |                               |
| R5   | 030-54270-20 | Res Flm 4x1.6 2k7 5% 0.4w    |         |               |                               |
| R6   | 030-52560-20 | Res Flm 4x1.6 56e 5% 0.4w    |         |               |                               |
| R7   | 030-55100-20 | Res Flm 4x1.6 10k 5% 0.4w    |         |               |                               |

### 2.3.2 PCB Layout

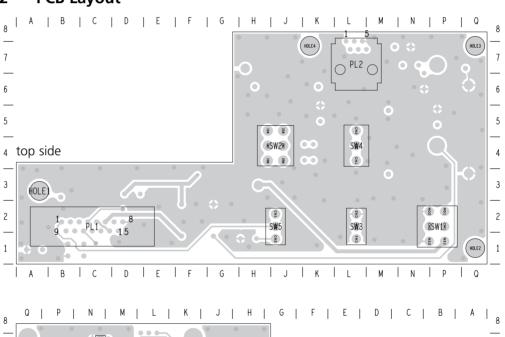

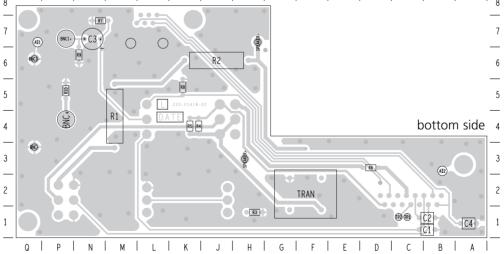

### 2.3.3 Circuit Diagram

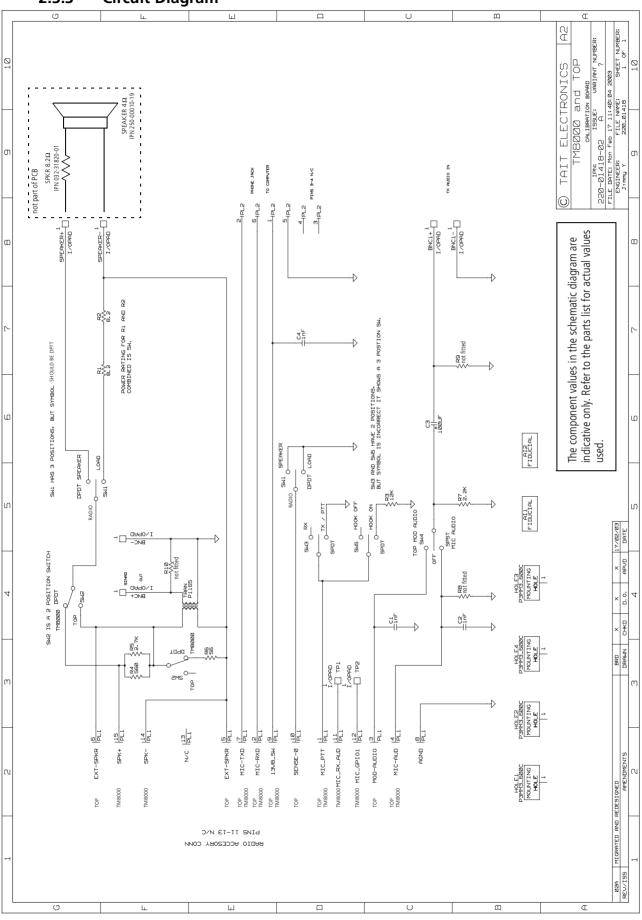

# **Calibration basics**

Tait TM8000 radios are designed to be totally electronically tuned. No physical tuning is required, as all tuning is done by electronic trimming usually in the form of a digital-to-analog converter (DAC). The calibration process uses a PC running the calibration software, which is connected to a radio via an RS232 programming cable. RF in/out and audio in/out from the radio are also provided for connection to test equipment.

# Calibrating the radio

#### To calibrate the radio

- Connect a radio to your PC and test equipment. For more information, refer to the section on calibration equipment setup in the TM8200 Service Manual.
- 2. Read the radio.
- 3. Select the File > Save menu command to save the radio's current calibration database to disk. This will enable you to view data (see "Viewing calibration files" on page 32) and re-program with a previous calibration database if necessary.
- 4. Either:
  - Change deviation or squelch settings (see "Deviation and squelch thresholds" on page 36), or
  - Complete some calibration tests (see "Calibration tests" on page 34).
- 5. View and check the calibration data calculated (optional see "Viewing calibration test results" on page 32).
- 6. Program the radio.

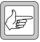

Note

Before performing some tests, the radio must contain at least approximate receiver calibration settings. If the radio being calibrated has had settings deleted or default data programmed, then program another radio's calibration database into the radio before starting the tests.

# Using the calibration application

The following controls are unique to the Calibration Application.

- Sliders
- Option buttons

- Instruction boxes
- Radio Model toolbar.

#### **Sliders**

Sliders typically modify a DAC setting in the radio. A slider appears as a line with a movable button, and two arrow buttons either side. Moving the button will alter a value in a box to the right of the slider.

#### To adjust a slider

- Keyboard: select a slider using the Tab key. Press the left and right arrow keys to adjust the value in the box in steps of 1, or the Page Up and Page Down keys to adjust the value in steps of 10. To move the slider above the upper safe limit of a field, hold shift and the right arrow key. The box will turn red.
- Mouse: select a slider by clicking on it. Click the < and > buttons to adjust the value in the box in steps of 1, click on the line either side of the movable button to adjust the value in steps of 10, or click and drag the movable button. To move the slider above the upper safe limit of a field, hold shift and click the > button. The box will turn red.

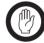

#### **Important**

The purpose of the upper safe limit is to protect the radio from component damage. Only move sliders over this limit if you are certain that it is necessary for the radio being calibrated.

## **Option buttons**

Option buttons are round buttons used to select one of a group of mutually exclusive options. They are typically used to select a current state.

To change data in a group of option buttons:

- Keyboard: select an option button using the Tab key. Select the radio button by pressing the Space bar.
- Mouse: select an option button by clicking on it.

#### **Instruction boxes**

An instruction box contains text that describes the steps for a calibration task. After completing each step, select or click the Next> button to move to the next step.

#### Radio Model toolbar

When you read a radio, the type of radio will be displayed on the radio model toolbar. There are currently three types of radio available for calibration, Standard, Trigger Base, and Mid Power.

The following are the main differences between the radio models:

- Trigger Base radios use power levels approximately 6dB higher for each of the three AGC (automatic gain control) test points, during the Receiver test.
- The target power levels for mid-power radios are higher than for other models during the Tx Power Control test.
- Mid-power radios use a lower current limit for each of the bias and power tests.

# **Specifications form**

You can use the Specifications form to view the Radio Model and Band. To view the radio's version and product code, select the Radio > Interrogate menu command.

Before beginning the calibration tests:

- 1. From the forms tree, select Specifications.
- 2. Select the Radio > Read menu command.

#### **Radio Model**

Displays the type of radio. This is a read-only field, and is set automatically after reading the radio or opening a file, or manually using the Radio Model toolbar.

**Band** 

Displays the frequency band in which the radio operates, as indicated by the sixth and seventh characters in the product code. For example, TMAB1-**H6**00.

## Viewing calibration test results

After you have finished one or more calibration tests, you can preview the results of those tests. This can be useful before programming the radio to send the new calibration data to the radio.

To view calibration data, navigate to the Raw Data form and click on the various tab pages. See "Raw data reference" on page 39 for more on the information available.

## Viewing calibration files

Before and after calibrating a radio, it is recommended that you save the radio's calibration database to file (see "Calibrating the radio" on page 30).

#### To open and view a file saved to disk

1. Select the File > Open menu command, or click the Open button on the toolbar.

Tuneup Calibration basics 32

- 2. Navigate to the folder where the file is located.
- 3. Select the desired file to open.
- 4. Click the Open button.
- 5. View the data. You can either view a print output of the file's data, or view the data on-screen.

#### Print output:

- a. Select the File > Print menu command, or click the Print buttonon the toolbar.
- b. Click the Select All button.
- c. Click Print.

### Screen output:

a. Connect a radio to the PC.

The radio does not have to match the file saved to disk - it can be any radio that the Calibration Application recognises.

b. View the data on the Specifications, Deviation/Squelch, and Raw Data forms.

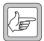

**Note** The data on these forms will belong to the file opened, not the attached radio.

# **Calibration tests**

Each calibration test includes step-by-step instructions on how to carry out the test. Once an instruction has been carried out, select the Next> button.

Forms in which a number of steps must be repeated have an additional button that loops back to the first instruction that must be repeated.

The calibration test unit's external PTT should be set to Rx for all tests. Some tests are frequency dependent and so must be carried out across a range of test frequencies.

Once a test is finished, click on another form or select Edit > Validate Form to exit the form and save the data, or Edit > Revert Form to exit the form without saving the data.

### AD6521 Volt Ref

The AD6521 CODEC has a single 1.20V bandgap reference for all its analog-to-digital (ADC) and digital-to-analog (DAC) converters.

AD6521 voltage reference is calibrated using the main power supply voltage. This is measured at the radio terminals using a multimeter. The result is entered into the Supply Voltage field, and is used to calculate the AD6521 Voltage Reference Offset.

## TCXO/VCO Mod Dev

The TCXO (temperature compensated crystal oscillator) provides the reference frequency from which all other RF frequencies are derived. The TCXO requires careful alignment to ensure that the transmitter and receiver are on frequency.

During this test the modulation deviation is also calibrated.

## Receiver

The front end (FE) tuning voltage sets the centre of the bandpass filter in the receiver section of the radio. The received signal strength indicator (RSSI) must be calibrated to give an accurate measurement of received signal strength.

The automatic gain control (AGC) is used to adjust the radio's gain in relation to various power levels. The AGC will begin to reduce gain when the combined signal power of the wanted signal and first adjacent channels

is greater than -70dBm approximately. The calibration test is run at -68dBm, -60dBm and -50dBm for standard TM8000 radios, and -62dBm, -54dBm and -44dBm for TM8000 trigger base radios.

### Mute

The Mute test will calibrate the radio's squelch (carrier) mute, at an RF input level resulting in an audio measurement of 12 dB SINAD. The calibration application will take an average of 35 noise measurements, to determine accurate opening and points for Country, City, and Hard.

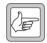

Note Closing points are also calculated from this test.

## Final Gate Bias and Tx Driver Bias Limit

The final transistor in the radio must be biased at a constant current. Each transistor is different and so requires a different voltage to obtain the same current.

The Final Gate Bias 1 test must be completed first before the Final Gate Bias

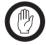

**Important** 

Jumping to a high DAC setting (the slider will change to red) can cause overheating and component damage. You can only force a slider into this danger zone with a deliberate action. See Sliders for more information.

It should not be necessary to change these settings, unless there are specific requirements.

### **Tx Power Control**

Power control must be calibrated for high, mid and low and very low power at five points across the radio's frequency band to ensure a flat power output across the operating band.

The Power Control test requires a total of 20 adjustments, four at each test frequency.

# **Deviation and squelch thresholds**

The Deviation/Squelch form contains text fields for entering in values that require no test equipment. You can enter different values here for parameters such as the squelch (carrier) mute opening points, the scanning RSSI threshold level, and signalling deviation levels.

These settings should only be adjusted for special system requirements. See "Calibrating the radio" on page 30 for more information.

## **Deviation Settings tab**

#### Tx Peak Deviation

Sets the maximum transmit deviation for narrow, medium, and wide band channels. Each value can be changed from 0 to 7000Hz for specific system requirements.

#### The default values are:

- first row: 2500Hz (for channels with a bandwidth of 12.5kHz)
- second row: 4000Hz (for channels with a bandwidth of 20kHz), and
- third row: 5000Hz (for channels with a bandwidth of 25kHz).

#### **Rx Peak Deviation**

Sets the maximum receive bandwidth for narrow, medium, and wide band channels. Each value can be changed from 0 to  $10085 \rm{Hz}$  for specific system requirements.

#### The default values are:

- first row: 2500Hz (for channels with a bandwidth of 12.5kHz)
- second row: 4000Hz (for channels with a bandwidth of 20kHz), and
- third row: 5000Hz (for channels with a bandwidth of 25kHz).

#### **Signalling Deviation**

Sets maximum transmit deviation levels for non-voice signalling on the radio. Each value is a percentage of the equivalent voice deviation level (Tx Peak Deviation and Rx Peak Deviation), and can be changed within certain limits above or below the default value for specific system requirements.

### Recommended ranges and defaults are:

- Selcall: 40 to 80% (default 60%)
- DTMF: 40 to 80% (default 60%)
- DCS: 10 to 25% (default 15%)
- CTCSS: 10 to 25 % (default 12%)
- FFSK (1200 baud modem): 40 to 80% (default 60%)

# **Squelch and Signalling Thresholds tab**

#### Squelch Detect Type: Noise Level

Sets the squelch mute opening points of country, city, and hard when the squelch detect type is set to noise level. Each value can be changed from 8 to 20 dB SINAD for specific system requirements.

The default values for each are:

Country: 8 dB SINAD.City: 12 dB SINAD.Hard: 20 dB SINAD

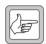

**Note** The hysteresis when the squelch detect type is set to noise level is fixed at a preset level, approximately 2dB RF.

#### Opening Pt for Squelch Detect Type: Signal Strength

Sets the squelch mute opening points of country, city, and hard when the squelch detect type is set to signal strength. Each value can be changed from -30 to -119 dBm for specific system requirements.

The default values for each are:

Country: -115dBmCity: -113dBmHard: -107dBm

#### Hysteresis for Squelch Detect Type: Signal Strength

Sets the hysteresis of country, city, and hard when the squelch detect type is set to signal strength. The hysteresis determines how much lower than the opening point the mute closing point will be.

The default values for each are:

Country: 9dBCity: 8dBHard: 4dB

Each value can be changed from 2 to 20dB for specific system requirements. However, as a guideline use a higher hysteresis value for lower opening points, and a lower hystersis value for higher opening points.

#### Opening Pt and Hysteresis for Signalling Modems

Determines the threshold and hysteresis for the radio's various signalling modems. The In-band Signalling Modem includes Selcall, Two-tone, and Single In-band tone signalling. The hysteresis determines how much lower than the opening point the mute closing point will be.

The default value for each opening point is -119dBm, and can be changed from -30 to -119dBm for specific system requirements.

The default value for hysteresis is 10dB, and can be changed from 2 to 20dB for specific system requirements.

## Scanning Opening

Sets a threshold that will be used in an initial check for busy channel activity, when scanning. If activity on a channel satisfies this threshold, then the radio will check to see if the channel is suitable for capture. The default value is set to the equivalent of the country signal strength opening point (-119dBm), but can be set from -30 to -119dBm for specific system requirements.

#### **Scanning Hysteresis**

Sets the hysteresis that will be used in an initial check for busy channel activity when scanning. The default value is 10dB, but can be changed from 2 to 20dB for specific system requirements.

#### Opening Pt and Hysteresis for Front End Gain Switching

Sets the point at which the gain is lowered in the receiver path (Opening Pt), and the point at which the gain will be restored to the original level (Hysteresis). These fields only apply to VHF radios (A, B, C and D-band), and should not be changed from the default values of -30dBm and 20dB respectively.

## Advanced tab

#### Birdie Killer On/Off

Shows DAC values that are used for identifying birdie (Birdie Killer On) and non-birdie (Birdie Killer Off) channels. The radio will activate birdie killer circuitry on channels that are determined to have a birdie (a hum or whistle caused by internal interference). These fields are for information only, and must not be changed from their default values of 20 and 200.

#### FFSK Sync. Sequence

Sets a synchronisation sequence that is sent with every FFSK transmission. The sequence is a 16-bit hexidecimal number (four characters using 0 to 9 and A-F), and by default is set to 3B28. This value can be changed for specific system requirements. However, all transmitting and receiving radios must use the same sequence.

# Raw data reference

### Volt Ref/TCXO/VCO/VCXO tab

AD6521 Volt **Reference Offset**  Shows the result of the AD6521 Volt Ref test.

Tx TCXO and Rx

**TCXO** 

Show the results of calibrating the TCXO during the TCXO/VCO Mod

Dev test.

**VCO Mod Dev** Constant

Shows the result of calibrating the VCO deviation, during the TCXO/

VCO Mod Dev test.

VCXO Offset 0 to 4 These values specify the five VCXO offset frequencies (in Hz), used during

the radio's power-up auto-calibration sequence.

KVCXO Chk Val 1 to

These values show the VCXO calculated gain (Hz/V).

## VCO Auto Cal Check tab

VCO Freq Cal Pt 0 to

These values specify the VCO calibration frequencies (in Hz), used during

the radio's power-up auto-calibration sequence.

KVCO Chk Val 1 to 8

These values show the VCO calculated gain (kHz/V).

## Receiver tab

**RSSI Receiver Gain** 

**Factor** 

Sets a receiver gain factor (in dB) that is used during the calibration of RSSI.

**RSSI Front End Gain** 

**Correction Factor** 

Sets the amount of gain that is lowered, when thresholds stated in the Opening Pt and Hysteresis for Front End Gain Switching fields (Dev/

Squelch/Birdies form) are met.

**Rx FE Tune BPF** Settings

Show the results of front-end tuning at various frequencies during the Receiver test. Each row corresponds with the equivalent frequency stated in the Rx FE Tune Cal Freq Pts grid (Test Freqs tab). Note that the Rx FE Tune Voltage is equal to this DAC value divided by 255, multiplied by 3.0

volts.

#### Rx Delta Gain Values

Show the results of calibrating the receiver gain at each frequency specified in the Rx FE Tune Cal Freq Pts grid (Test Freqs tab), relative to the receiver gain measured at the first frequency in the grid. Each row is in 0.1 dBm.

#### **AGC Voltage Cal Pts**

Show the results (in mV) of calibrating the automatic gain control voltage points at various power levels during the Receiver test. Each row corresponds with the equivalent power level stated in the Signal Input Level box during the test.

#### AGC Delta Gain Values

Show the results of calibrating the automatic gain control delta gain (in 0.1 dBm) at various power levels during the Receiver test. Each row corresponds with the equivalent power level stated in the Signal Input Level box during the test.

### Mute tab

#### Mute Noise Pt Min and Max (12.5kHz BW)

Sets the narrow band minimum and maximum points (in dB SINAD), from which rows 1 and 2 of the Mute Point Readings grid are derived.

#### Mute Noise Pt Min and Max (20kHz BW)

Sets the medium band minimum and maximum points (in dB SINAD), from which rows 3 and 4 of the Mute Point Readings grid are derived.

#### Mute Noise Pt Min and Max (25kHz BW)

Sets the wide band minimum and maximum points (in dB SINAD), from which rows 5 and 6 of the Mute Point Readings grid are derived.

#### Mute Point Readings

Displays narrow, medium, and wide-band mute point readings at 8 dB SINAD and 20 dB SINAD, calculated as a result of the Mute test. Each row is the reading taken at the equivalent mute noise point, indicated to the left of the grid.

## Tx Gate Biasing tab

Final Gate Bias 1 (Very Low to Max Power) Displays the results of the Final Gate Bias 1 test (see "Final Gate Bias and Tx Driver Bias Limit" on page 35).

Final Gate Bias 2 (Very Low to Max Power) Displays results of the Final Gate Bias 2 test (see "Final Gate Bias and Tx Driver Bias Limit" on page 35).

#### Driver Gate Bias Clamp

Displays results of the Tx Driver Bias Limit test (see "Final Gate Bias and Tx Driver Bias Limit" on page 35).

### Power tab

# Tx Power Control

Each column displays various power levels at points spaced evenly across the radio's band (as shown in the Frequency Cal Pnt a to e fields, Test Freqs tab). Each row displays results of the Tx Power Control test at the various frequency points, at the power levels of Very Low, Low, Medium, and High. These values will be the DAC settings from the test, from 0 to 1023.

#### **Coupler Cal Power**

Shows what is calculated for the forward and reverse power of the directional coupler, as a result of the Tx Power Control test. These values are calculated using the DAC settings from the Tx Power Control Grid, at very low and high power, at the bottom and top frequencies of the band.

# Power Level Sqrt 0 to 4

Shows constants that are used by the radio during certain power-related calculations. These values are derived from the square root of each desired power level, multiplied by 1000.

## **Test Freqs tab**

# Rx FE Tune Cal Freq

Displays frequency points (in Hz) at which the Receiver is calibrated.

# Frequency Cal Pnt a to e

Displays frequency points (in Hz) from which power levels ('Tx Power Control Grid', Power tab) are calculated. Point 'a' and point 'e' are also used to calculate the forward and reverse power settings (Coupler Cal Power).

#### **Temperature values**

Shows high temperature thresholds (in °C) that the radio will use to warn the user. These values are factory only, and can only be viewed with a hasp key attached to your PC.

The thresholds are:

- pending high temperature shutdown,
- shutdown to very low power,
- shut off, and
- the hysteresis value that the radio must return to before the transmitter is re-enabled.